# Setting Up Digication in UVaCollab

[last updated: 8/09/2020]

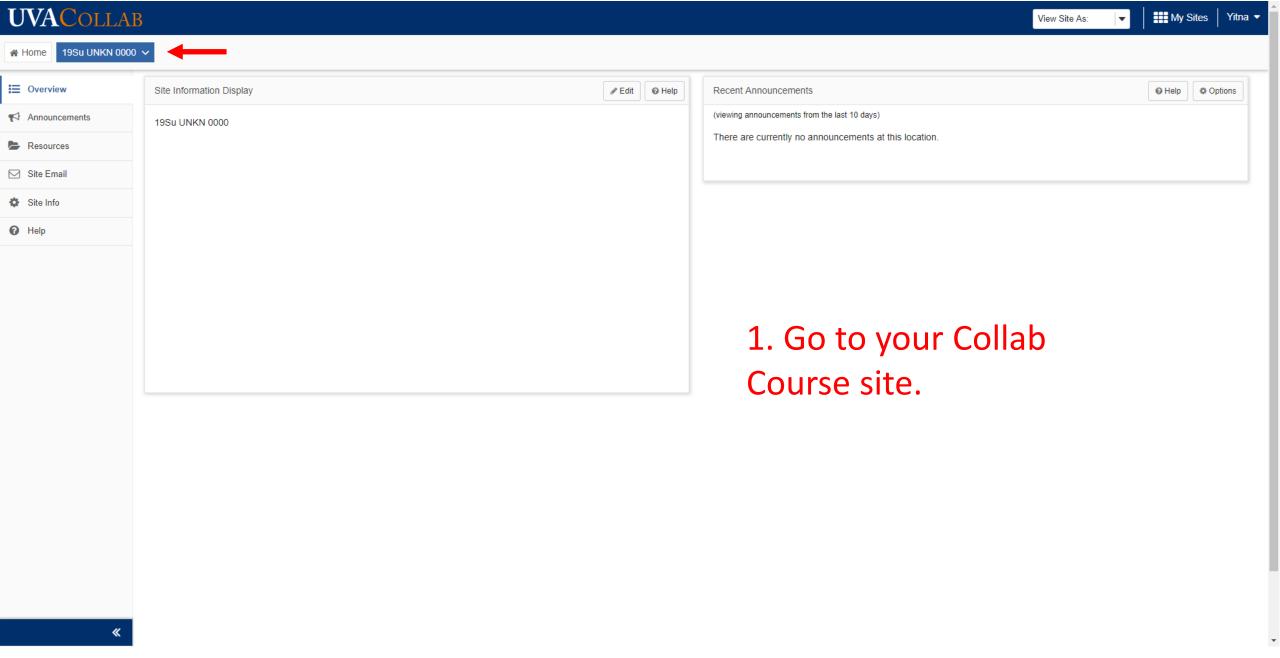

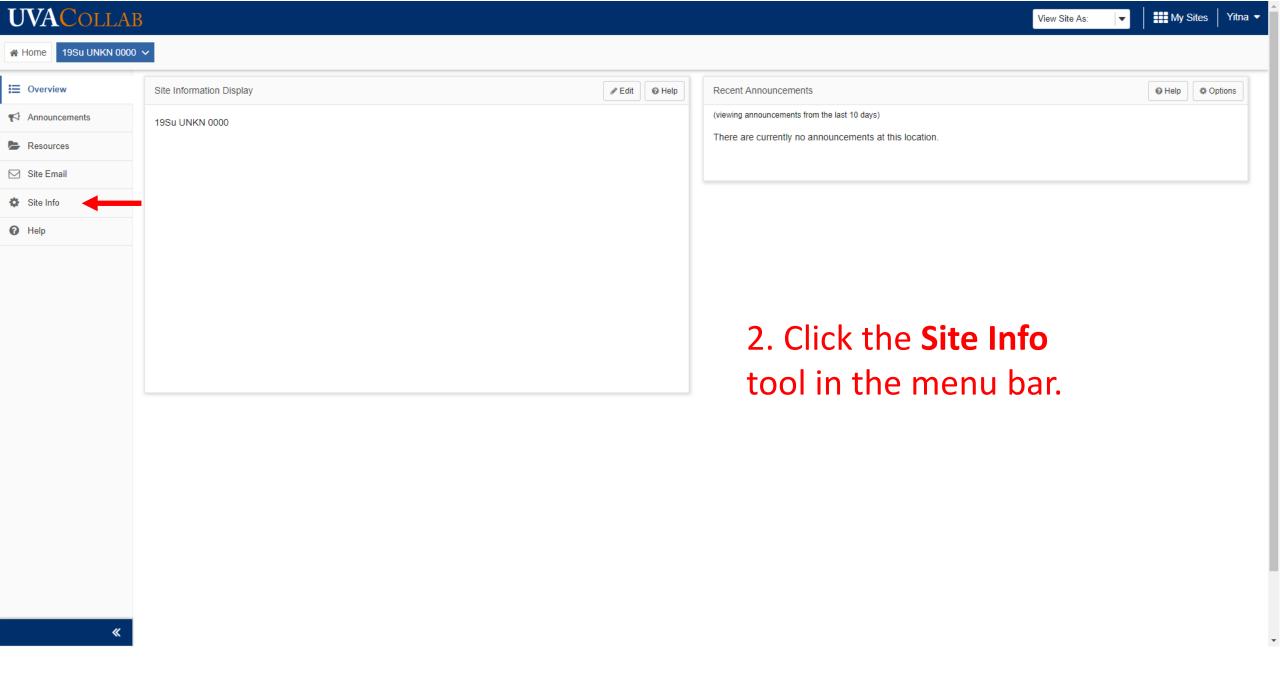

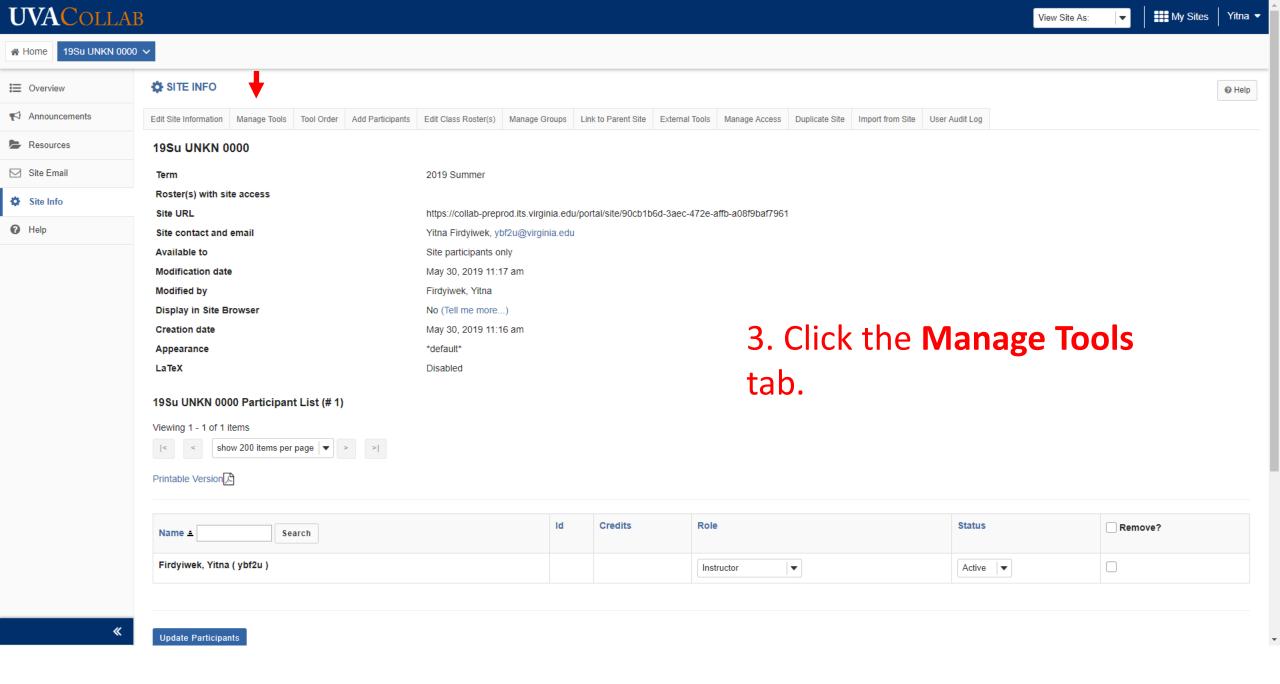

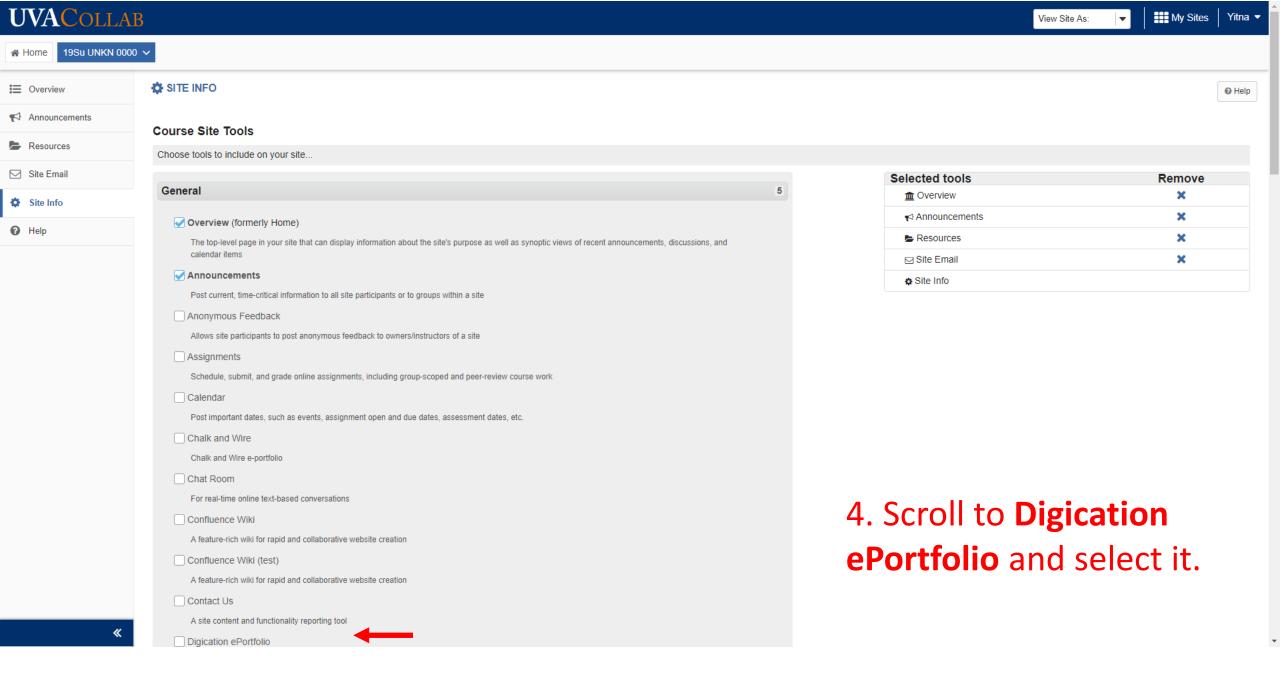

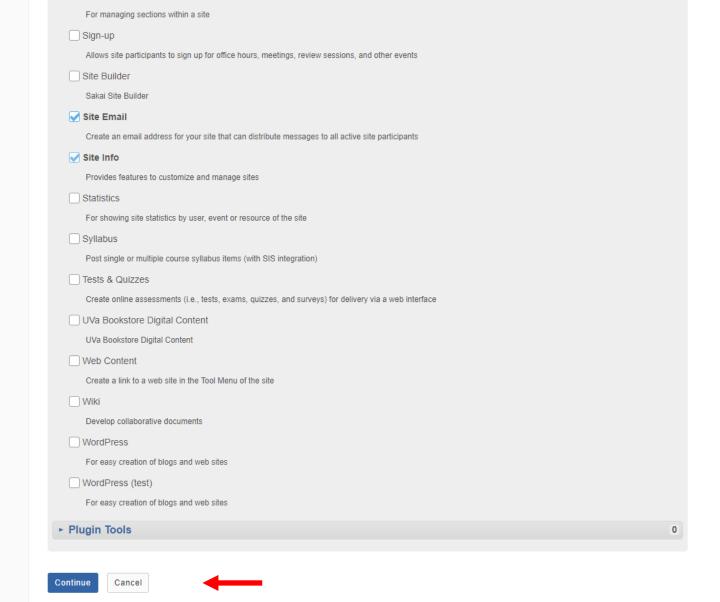

5. Click Continue.

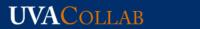

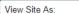

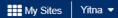

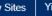

Help

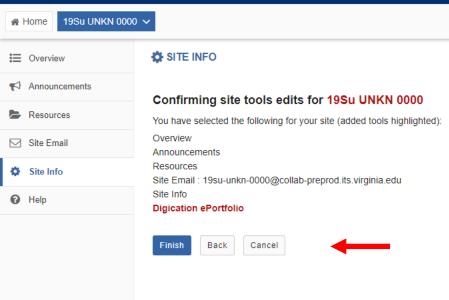

6. Click Finish.

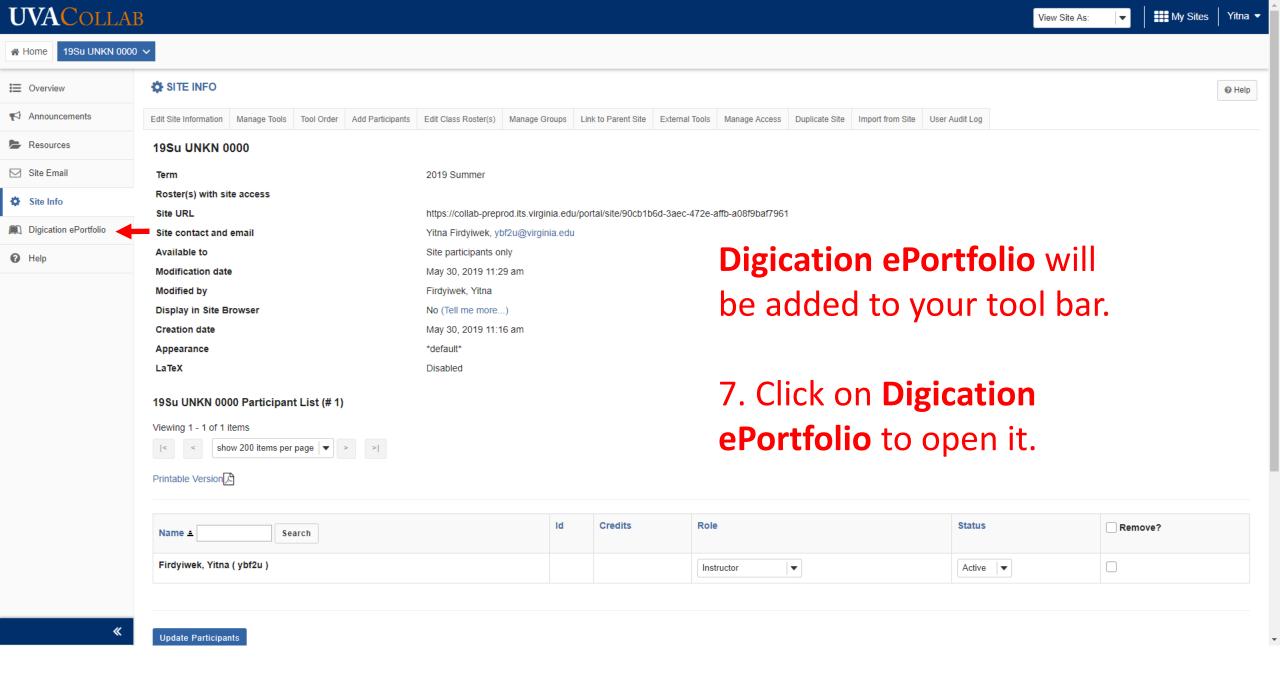

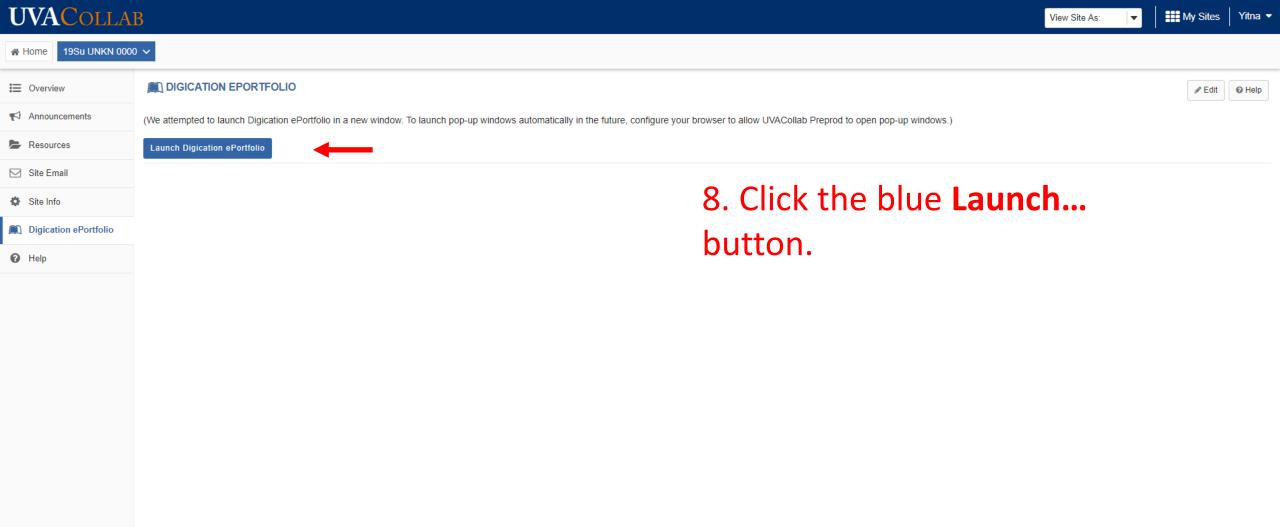

## Welcome to Digication!

ePortfolios & Assessment

#### New Digication Introduction

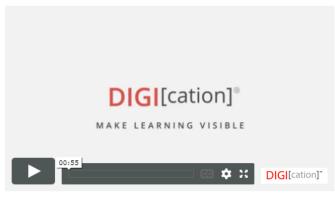

Link to New Digication documentation

 Your course setup with Digication is almost complete! You can complete the setup process and grant access to your students by clicking "Define Templates for Students" to select a Template.

Your screen will open to the Welcome to Digiaction page.

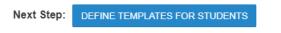

9. Click the blue **Define Template...** button.

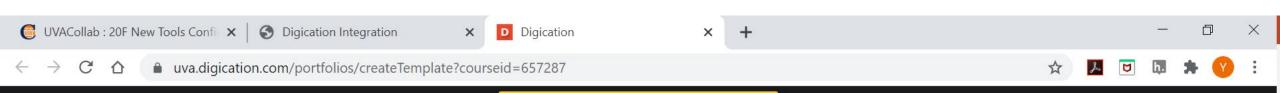

### **CREATE TEMPLATE**

Search

▲ Please select a template to continue

If you are using a specific template, find it and click on it. Otherwise click on the Blank Template option.

#### BASED ON AN EXISTING TEMPLATE

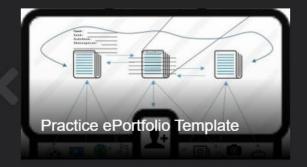

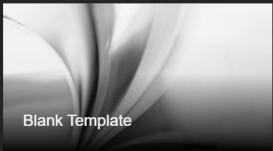

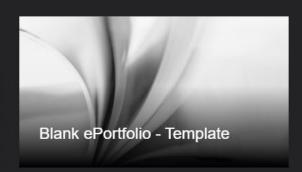

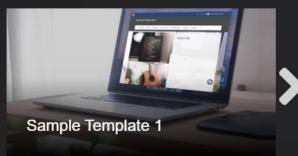

VIEW ALL

#### BASED ON ONE OF MY EPORTFOLIOS

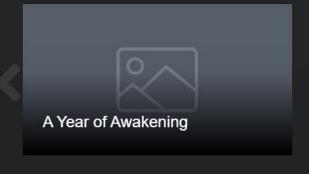

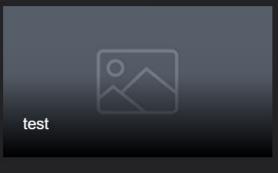

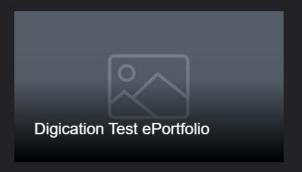

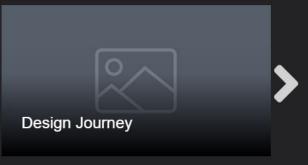

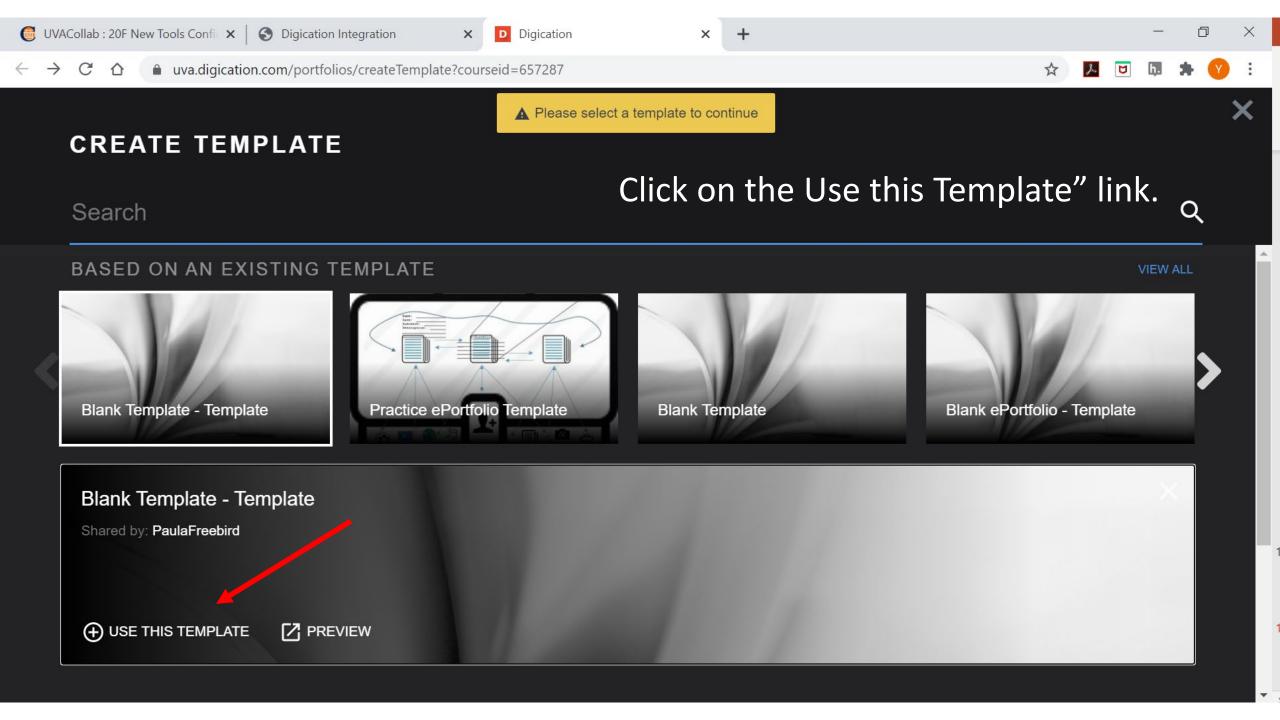

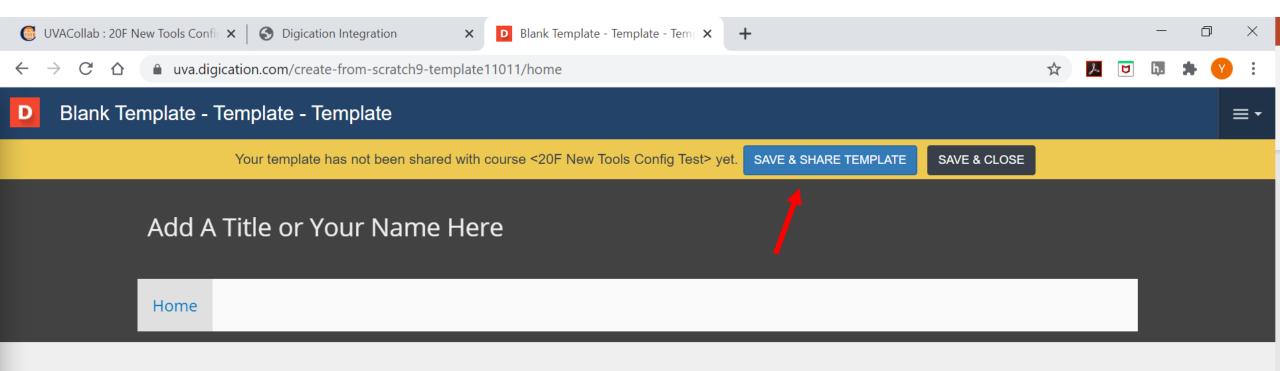

Click on the **Use this Template** link.

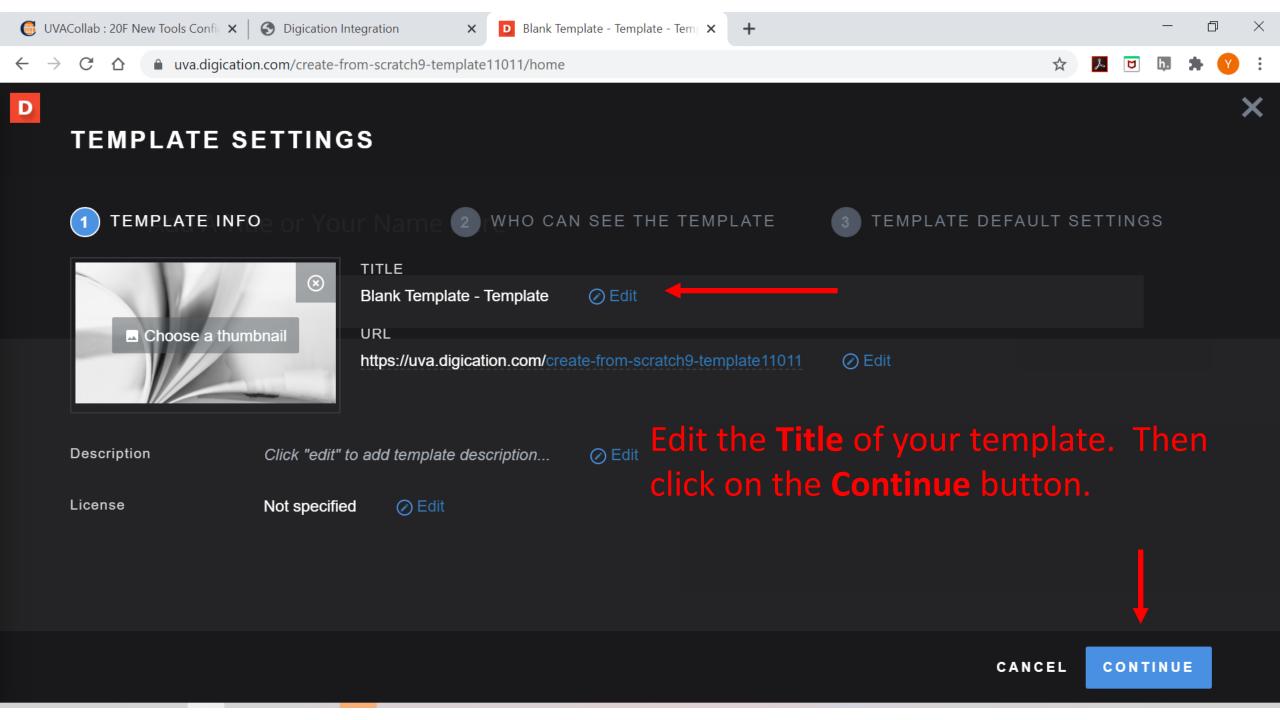

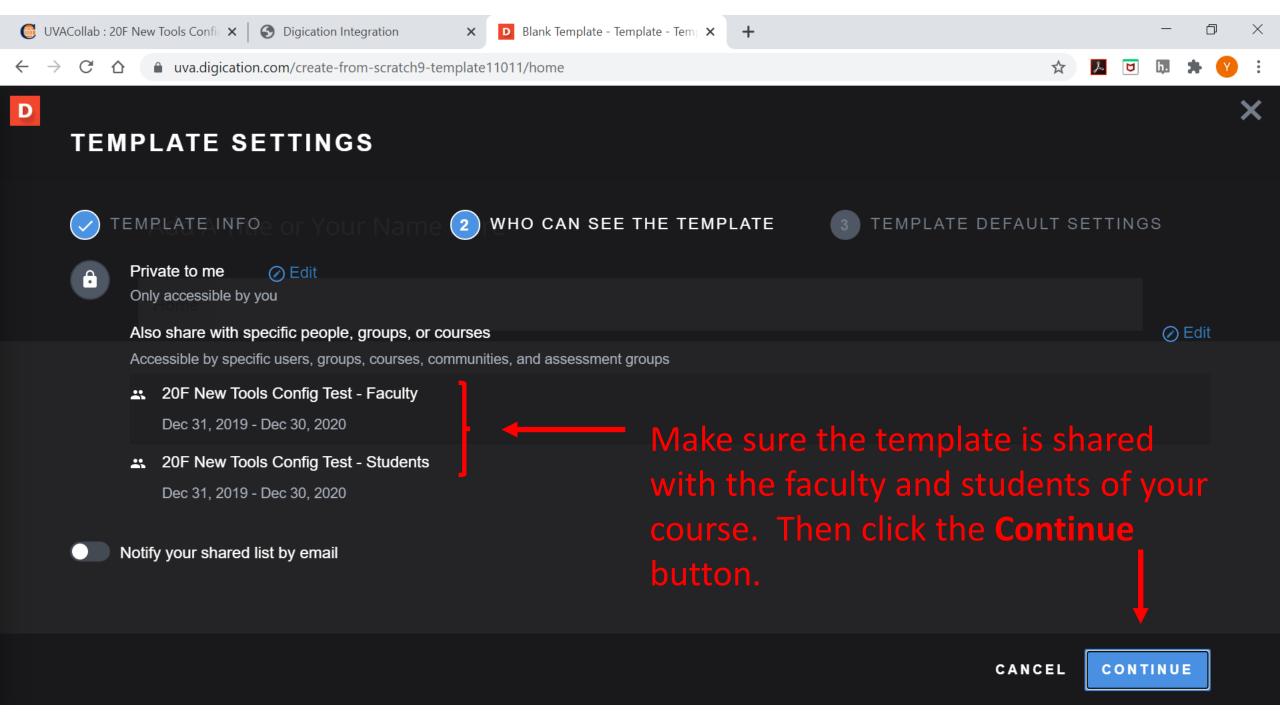

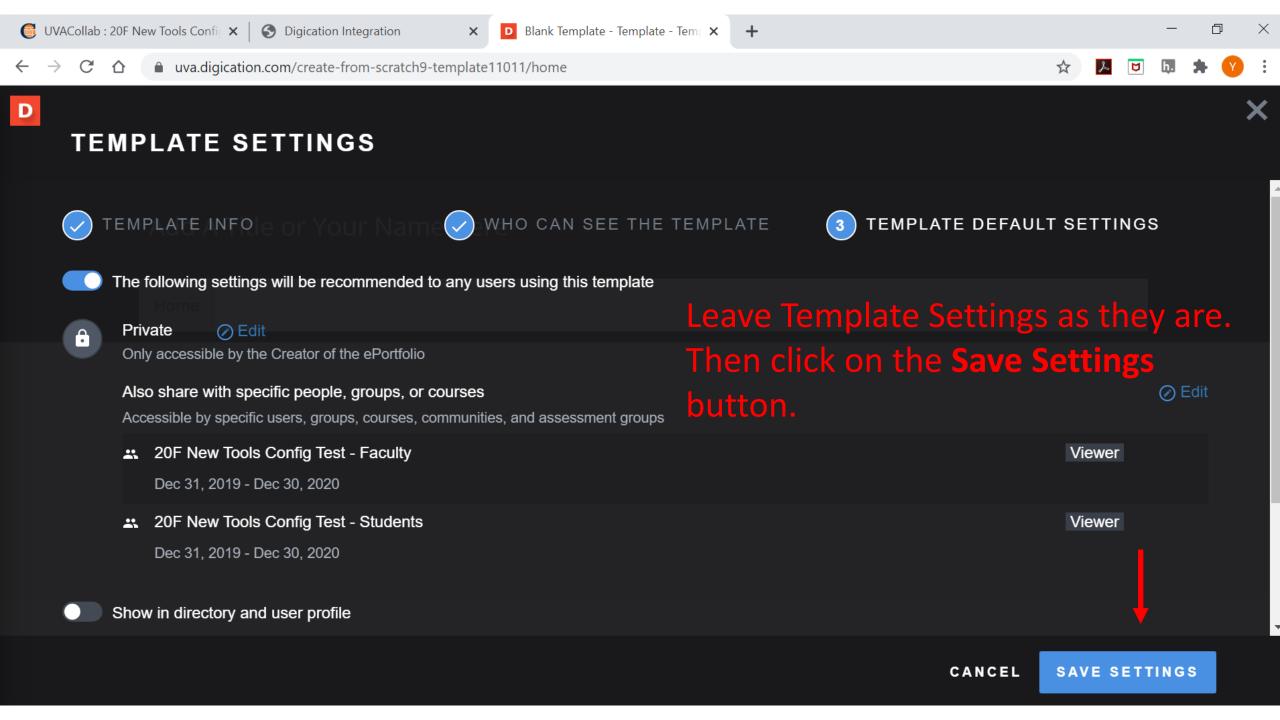

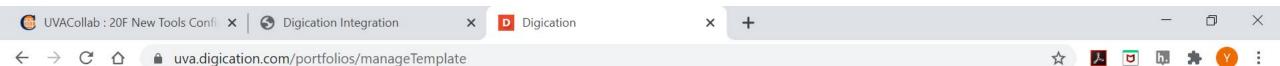

## **MANAGE TEMPLATE**

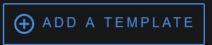

#### TEMPLATES SHARED WITH THIS COURSE

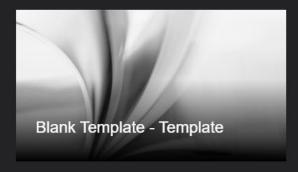

DRAFT TEMPLATES

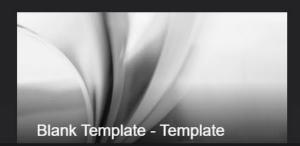

Leave Manage Template screen as it is. Just click on the **Save and Continue** button.

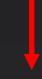

# Welcome to Digication!

Connect to a Course in Digication

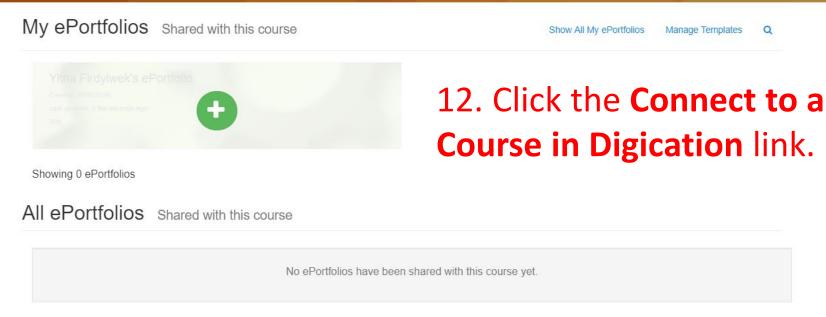

You will be taken back to the Welcome to Digiaction page.

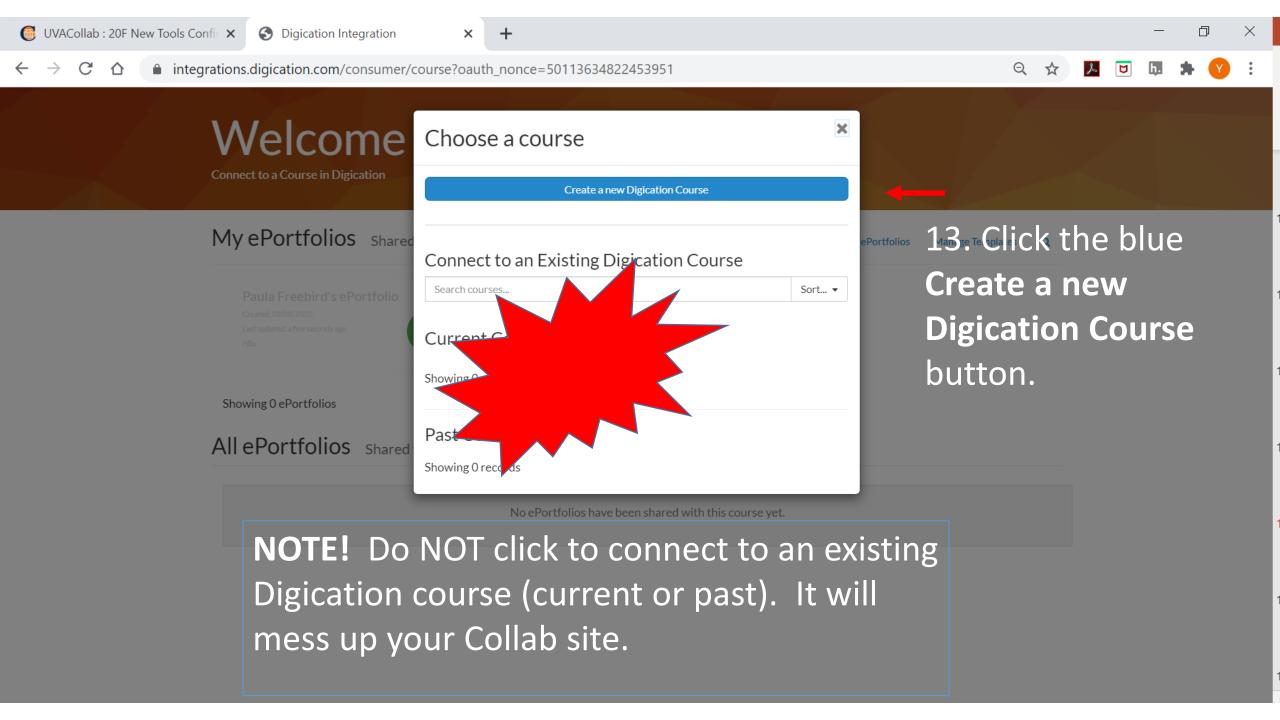

# Welcome to Digication!

19Su UNKN 0000 (ID: ), Date: Jan 1, 2019 - Dec 31, 2019 (change)

Note! Do not click on the "(Change)" link. It will mess up your site.

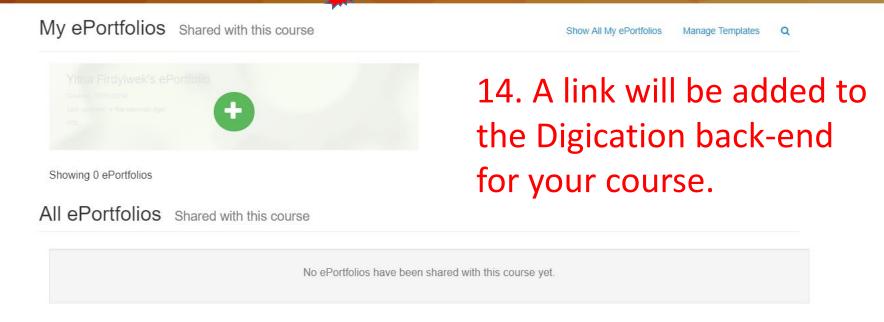

Your Digication ePortfolio tool is now ready to use.